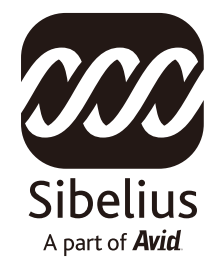

# **Choral Sibelius Sounds**

ユーザーガイド

Sibelius Sounds Choral は、高品質な合唱音楽用サウンドを幅広く提供しています。

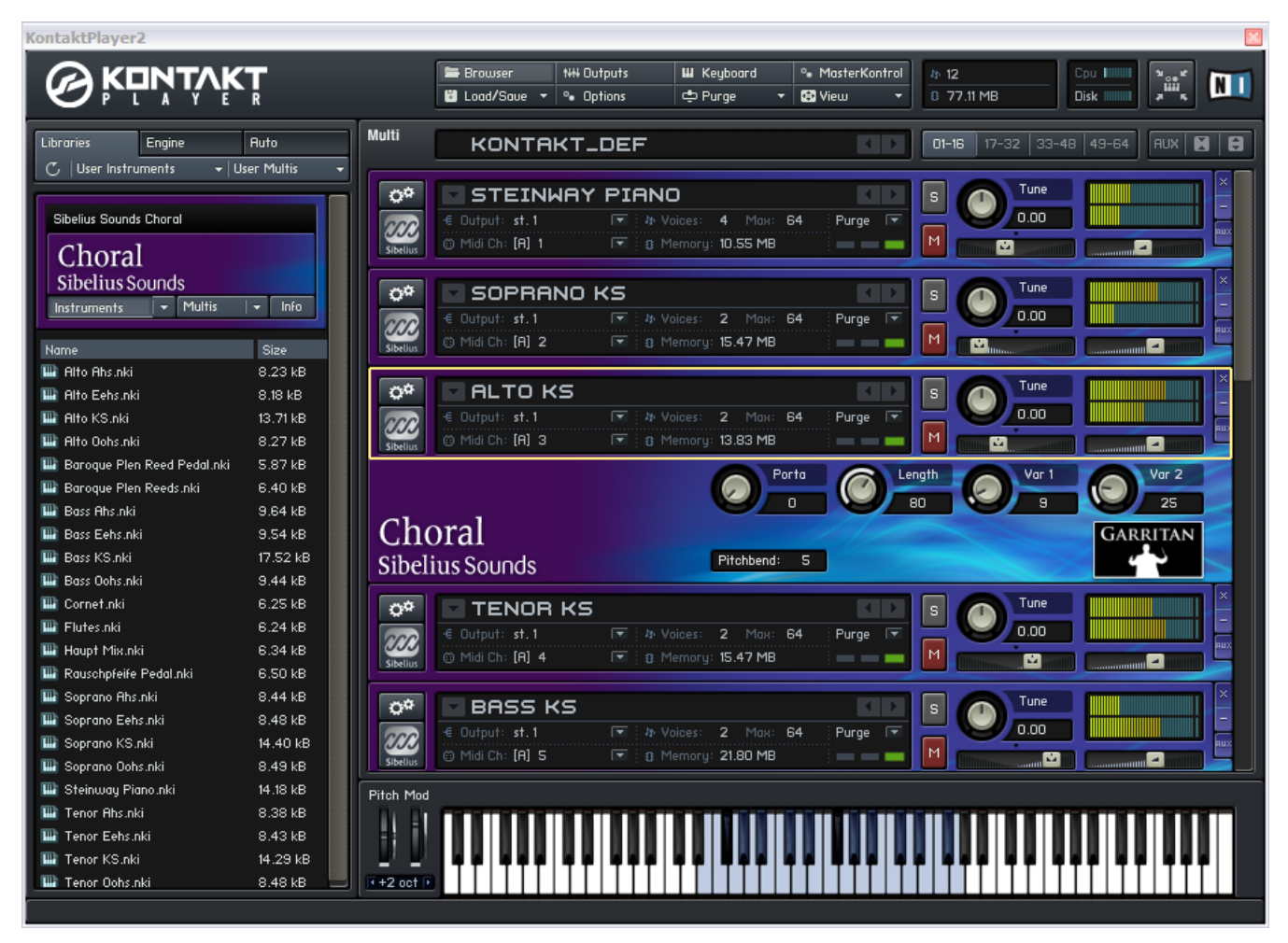

Sibelius 5 とシームレスに統合されているこのコレクションには、ソプラノ、アルト、テナー、バスそれ ぞれにソロとアンサンブル用のサウンドが含まれています。また、それぞれに複数の母音サウンドを、 さらにはピアノとオルガンのサウンドまでをも含み、すべて驚くほどリアルなサウンドクオリティを提 供します。

このユーザーガイドでは、Sibelius Sounds Choral のインストール方法と、このサウンドコレクションの 最も有効的な使用方法を説明いたします。

#### **必要システム条件**

830 MB のハードディスクの空き容量(Sibelius 5 の必要容量に加えて)、Windows XP Service Pack 2 または Windows Vista (32-bit)、DVD ドライブ、Sibelius 5 またはそれ以降のバージョンが必要です。

#### **インストールの前に**

Sibelius Sounds Choral をインストールする前に、Sibelius 5 の DVD-ROM から Sibelius Sounds Essentials がすでにインストールされている必要があります。

また、Sibelius 5.1 またはそれ以降のバージョンを使用していることもご確認ください(バージョンナン バーのチェックは **[ ヘルプ ]** > **[ バージョン情報 ]** を参照ください)。**[ ヘルプ ]** > **[ アップデートを確認 する ]** から最新バージョンをダウンロードできます。

#### **Sibelius Sounds Choral のインストール**

- ・ Sibelius が起動している場合は終了します。
- ・Sibelius Sounds Choral DVD-ROM をラベル面を上にして DVD ドライブに挿入します。数秒後にインス トールプログラムが自動的にスタートします。
- ・ **[Next]** をクリックします。ライセンス使用許諾書をお読みいただき、**[I Accept]** をクリックします。
- ・サンプルのインストールにはしばらく時間がかかるとの注意が促されます。**[Next]** をクリックします。
- ・インストール場所のディレクトリを選択します。特に指定する必要がなければ、デフォルトで選択さ れている場所のまま **[Next]** をクリックします。
- ・ショートカット用のスタートメニューのフォルダを選択します。特に指定する必要がなければ、デフォ ルトで選択されているフォルダのまま **[Next]** をクリックします。
- ・インストールの進行を示すバーが表示され、ハードドライブへのインストールが始まります。インス トーラーはこの時 **[Time remaining: 0 minutes 0 seconds]** と表示しますが、容量の大きなサンプルバ ンクのハードディスクへのコピーは実際には数分かかりますので、しばらくお待ちください。
- ・その後しばらくしてインストールが無事終了したことを告げる表示が出ます。 **[Finish]** をクリックし ます。
- ・**はじめに**の章をお読みください。

#### **必要システム条件**

830 MB のハードディスクの空き容量(Sibelius 5 の必要容量に加えて)、Mac OS 10.4 またはそれ以降、 DVD ドライブ、Sibelius 5 またはそれ以降のバージョンが必要です。

#### **インストールの前に**

Sibelius Sounds Choral をインストールする前に、Sibelius 5 の DVD-ROM から Sibelius Sounds Essentials がインストールされている必要があります。

また、Sibelius 5.1 またはそれ以降のバージョンを使用していることもご確認ください(バージョンナン バーのチェックは **[ ヘルプ ]** > **[ バージョン情報 ]** を参照ください)。**[ ヘルプ ]** > **[ アップデートを確認 する ]** から最新バージョンをダウンロードできます。

#### **Sibelius Sounds Choral のインストール**

- ・ Sibelius が起動している場合は終了します。
- ・Sibelius Sounds Choral DVD-ROM をラベル面を上にして DVD ドライブに挿入します。デスクトップに アイコンが表示されるので、それをダブルクリックします。
- ・表示されたウィンドウ内の Sibelius Sounds Choral Installer をダブルクリックします。
- ・認証を求められますので、パスワードを入力し **[OK]** をクリックします。
- ・**ライセンス使用許諾書**をお読みいただき、**[Continue]** そして **[Agree]** をクリックします。
- ・ソフトウェアのインストール先フォルダを選択するよう求められますが、特に指定する必要がなけれ ば、デフォルトで選択されている場所のまま **[Next]** をクリックします。
- ・サンプルのインストールにはしばらく時間がかかるとの注意が促されます。**[Install]** をクリックします。
- ・インストールの進行を示すバーが表示され、ハードドライブへのインストールが始まります。インス トーラーはこの時 **[Items remaining to be installed: 0]** と表示しますが、この状態がしばらく続きます。 容量の大きなサンプルバンクのハードディスクへのコピーは実際には数分かかりますので、しばらく お待ちください。
- ・その後しばらくしてインストールが無事終了したことを告げる表示が出ます。**[Quit]** をクリックします。 ・**はじめに**の章をお読みください。

### **はじめに**

Sibelius Sounds Choral の使用はとても簡単です。この素晴らしいサウンドによる再生を実現するため には:

- ・ Sibelius Sounds Choral を使用する再生設定を作成します
- ・必要とあらば Sibelius のミキサーウィンドウにてサウンドに微調整を加えます
- ・演奏テクニックなどに関する適切な指示がスコアにほどこされていることを確認します
- ・再生ボタンを押してあなたの素晴らしい作品を聴いてみましょう!

#### **再生設定の作成**

Sibelius で Sibelius Sounds Choral を使用するには、適切なサウンドセットを使用していることをご確認 ください。Sibelius Sounds Choral に含まれる楽器(音色)の数は少ないので、他の再生デバイス(例え ば Sibelius Sounds Essentials など)からのサウンドと一緒に Choral を使用したいと思われるかもしれ ません。そのためには:

- ・**[ 再生 ]** > **[ 再生デバイス ]** を選択します。
- ・左下にある**設定**メニューから **[Sibelius Essentials (16 sounds)]** 、あるいは処理能力の早いコンピュー タをお持ちで 16 以上のサウンドを再生可能であれば、**[Sibelius Essentials (32 sounds)]** を選択します。
- ・**[新規]** をクリックして新しい設定の名前をタイプします(例えば **Sibelius Sounds Choral** など)。
- ・左側の **[ 使用可能なデバイス]**のリストから **[KontaktPlayer2]** を選択し、**[ アクティベート ]** をクリッ クします。
- ・すでに設定されている再生デバイスに追加として、新しい **[KontaktPlayer2]** が右側の **[ アクティブな デバイス ]** リストに表示されます。この KontaktPlayer2 を選択しサウンドセットのメニューから Sibelius Choral を選択します。**[KontaktPlayer2]** をダブルクリックして、たとえば **Choral** など、覚え やすい名前をデバイスに付けておくと良いかもしれません。
- ・次に **[ サウンドの選択 ]** のダイアログページを表示します。
- ・左側の **[サウンド ID]** リスト内の **[Voice]** から **[Ensemble]** を選択します。
- ・右側の、**[ このデバイスを優先 ]** の下のデバイスメニューから、 Sibelius Choral サウンドセットを使用 する Kontakt Player 2 をデバイスとして設定し、**[ 追加 ]** をクリックします。これにより Sibelius は、 合唱サウンドを必要とするスコアにおいて Sibelius Sounds Choral を他のデバイスで使用可能なボーカ ル音源より優先して使用するようになります。
- ・**[ 保存 ]** をクリックして設定を保存し、**[ 閉じる ]** をクリックします。

再生デバイスについての詳細は、**[ ヘルプ ]** > **[Sibelius リファレンス ]** から **4.11 再生デバイス** を参照 ください。

#### **楽器の選択**

Sibelius Sounds Choral での楽器の選択は、[作成] > [楽器](ショートカットは I)から適切な楽器を 作成してください。

#### **スコアをマークアップする**

Sibelius の革新的なシステム SoundWorld によって、Sibelius Sounds Choral に含まれる特殊な演奏テク ニックも、たとえば、テクニックテキストを使って "oo" や "ee" などのテキストを譜表の上に入力する と、 Sibelius はその譜表のボーカルの音節を自動的に変更します。

#### **あとは再生をクリック**

いよいよ楽譜の作成が終了し聞く準備がととのったら、再生ウィンドウにある再生ボタンをクリック、 または **スペース**キーを押してみましょう。Kontakt Player 2 に必要なサウンドがロードされ、かつてない リアルさと演奏表現によるスコアの再生をお楽しみいただけるでしょう!

Sibelius Sounds Choral はセクションとしてのソプラノ、アルト、テナー、バス、子供のクワイヤー、 そして混成合唱団のサウンドを含み、バランスのとれた合唱アンサンブルの制作を可能にします。

#### **母音のサウンドの切り替え**

標準設定として、個々のボイスは "ah" の母音のサウンドを歌います。テクニック(ショートカットは **Ctrl**+**T** または **Command**-**T**)のような譜表テキストスタイルを使用して oo、ee、ah の言葉を書き入れる ことにより、"oo"、"ee"、"ah" のサウンドを自由に切り替えることができます。

#### **フレージング**

自然なフレージングを作るために、一息で歌われるフレーズの上にはスラーをつけます。スラーの使用 により、連続する音のアタックを弱め、より流れるようなサウンドになります。

お望みなら、スラーを選択して **[ 編集 ]** > **[ 表示または非表示 ]** > **[ 非表示 ]** ( ショートカットは **Ctrl**+**Shift**+**H** または **Command-Shift-H**) にするとスラーを非表示にすることができます。また、 **[ 編集 ]** > **[ フィルター ]** > **[ スラー ]** から譜表上の全てのスラーを素早く選択、そして一度に非表示にす ることも可能です。

#### **ダイナミクス**

ボーカルサウンドは他のサウンドと同様、強弱記号に反応します。通常と同じようにエクスプレッション テキスト(ショートカットは **Ctrl**+**E** または **Command**-**E**)を使用して強弱記号テキストやヘアピン(音 符を選択し、**H** をタイプしてクレッシェンドのヘアピン、または Shift-**H** でディミヌエンドのヘアピンを 入力、スペースまたは **Shift**- **スペース**によってヘアピンを伸縮させます)を書き入れます。

#### **コントローラー**

Kontakt Player 2 ウィンドウ内の個々のボーカルサウンドにはそれぞれ 4 つのノブがあります

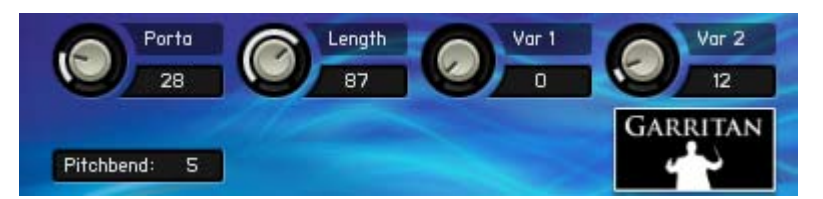

これらのノブを操作には、ウィンドウ内で直接調整するよりもむしろ MIDI メッセージを使用します。 ノブを回しても Sibelius はそれらの値を保存できないので、次にスコアを開いたときに再びつまみの 調整をしなければなりません。スコア上で MIDI メッセージを作成することにより、最低限のノブ操作 ですむことになります。

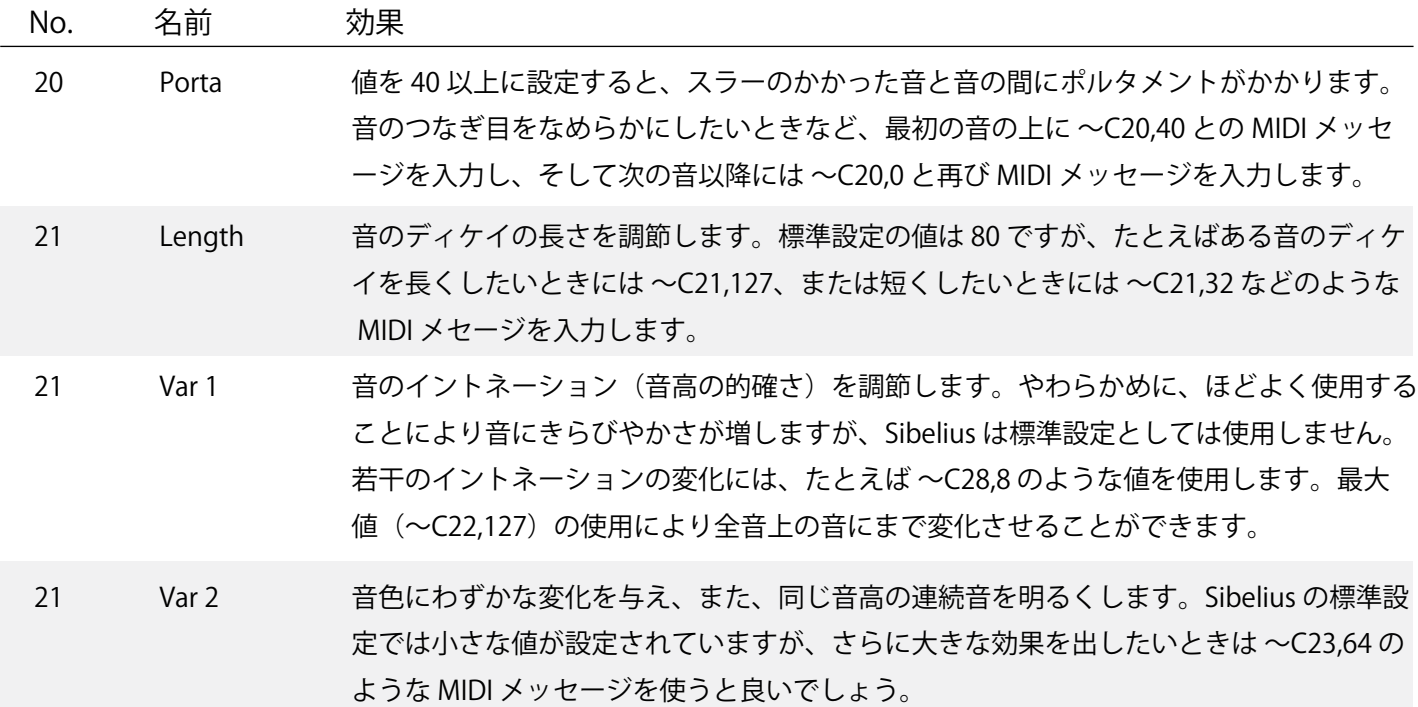

MIDI メッセージについての詳細は、**Sibelius** の **[ ヘルプ ]** > **[Sibelius リファレンス ]** から **4.15 MIDI メッセー ジ**を参照ください。

#### **1 つの母音のみの使用**

標準設定でのボーカル音で、"ah"、"oo"、"ee" などの切り替えが自由におこなえることでたくさんの音源 を使いすぎると感じるなら、それらの 1 つの母音だけを使用するよう設定が可能です。

たとえば "ah" の母音だけを発音するソプラノを選択するには、ミキサーのサウンド ID から voice.ensemble.female.alto.ah.lite を選択します。サウンド ID の代わりにプログラムネームを表示する ようミキサーを設定しているなら、**Soprano Ahs** を選択することにより可能になります。

プログラムネームとサウンド ID の全リストが 16 ページに掲載されています。ミキサーで音源を選択す ることについて詳しくは、**Sibelius** の **[ ヘルプ ]** > **[Sibelius リファレンス ]** から **4.3 ミキサー**をご覧くだ さい。

#### **合唱サウンドの共用**

Choir 1 KS、Choir 2 KS、Choir 3 KS の音源の使用はプロセッサーに強い負荷をあたえるので注意が必要 です。ソプラノ、アルト、テナー、バスの個々の譜表それぞれにこれらのサウンドを使用するより、 合唱サウンド用の譜表 1 つのみを必要とするスコアでの使用をお薦めします。

Sibelius Sounds Choral はハイクオリティなグランドピアノのサウンドと、バラエティにとんだオルガン サウンドを提供します。

#### **スタインウェイ・グランドピアノ**

Sibelius Sounds Choral に付属のスタインウェイ・コンサート・グランドピアノについては特に注意する ことはありません。

#### **オルガン**

Sibelius Sounds Choral には 4 つの手動オルガンと 2 つのペダルオルガンが含まれています。

オルガン楽器を作成すると、手動用にはフルート系のストップ(音栓)を標準設定とします。テクニッ クテキスト(ショートカットは **Ctrl**+**T** または **Command**-**T**)を使ってストップの組み合わせの変更を次 のように入力することで、他のストップへと変更することが可能です。

- ・Flute 8' はフルート・ストップに切り替えます
- ・Reeds 8' はバロック・リード・ストップに切り替えます
- ・Cornet 8' はコルネット・ストップに切り替えます
- ・Diapason 8' ハウプトヴェルク・ストップに切り替えます

ペダルの譜表には、ラウシュプファイフェのペダルストップが標準設定として設定されています。 テクニックテキストを使って 2 つのペダルストップの切り替えを次のように入力しておこないます。

- ・Reeds 16' はバロック・リード・ペダルストップに切り替えます
- ・Bourdon 16' はラウシュプファイフェ・ペダルストップに切り替えます

Kontakt Player 2 のウィンドウ内で、個々のオルガンサウンドにはそれぞれ 3 つのノブがあります。

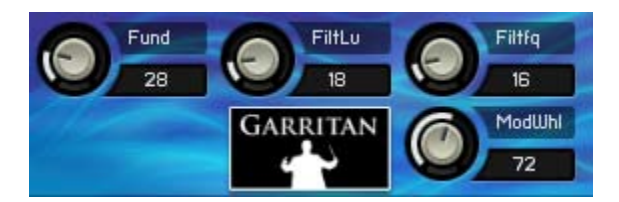

これらのノブを操作には、ウィンドウ内で直接調整するよりもむしろ MIDI メッセージを使用します。 ノブを回しても Sibelius はそれらの値を保存できないので、次にスコアを開いたときに再びつまみの 調整をしなければなりません。スコア上で MIDI メッセージを作成することにより、最低限のノブ操作 ですむことになります。

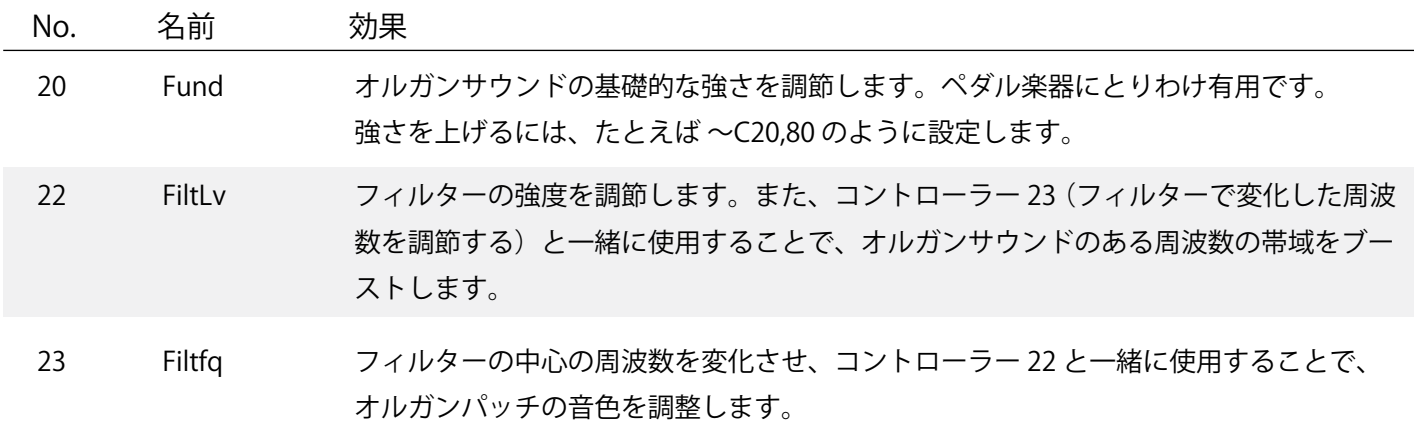

MIDI メッセージについての詳細は、**Sibelius** の **[ ヘルプ ]** > **[Sibelius リファレンス ]** から **4.15 MIDI メッセー ジ**を参照ください。

## **使用可能なサウンド**

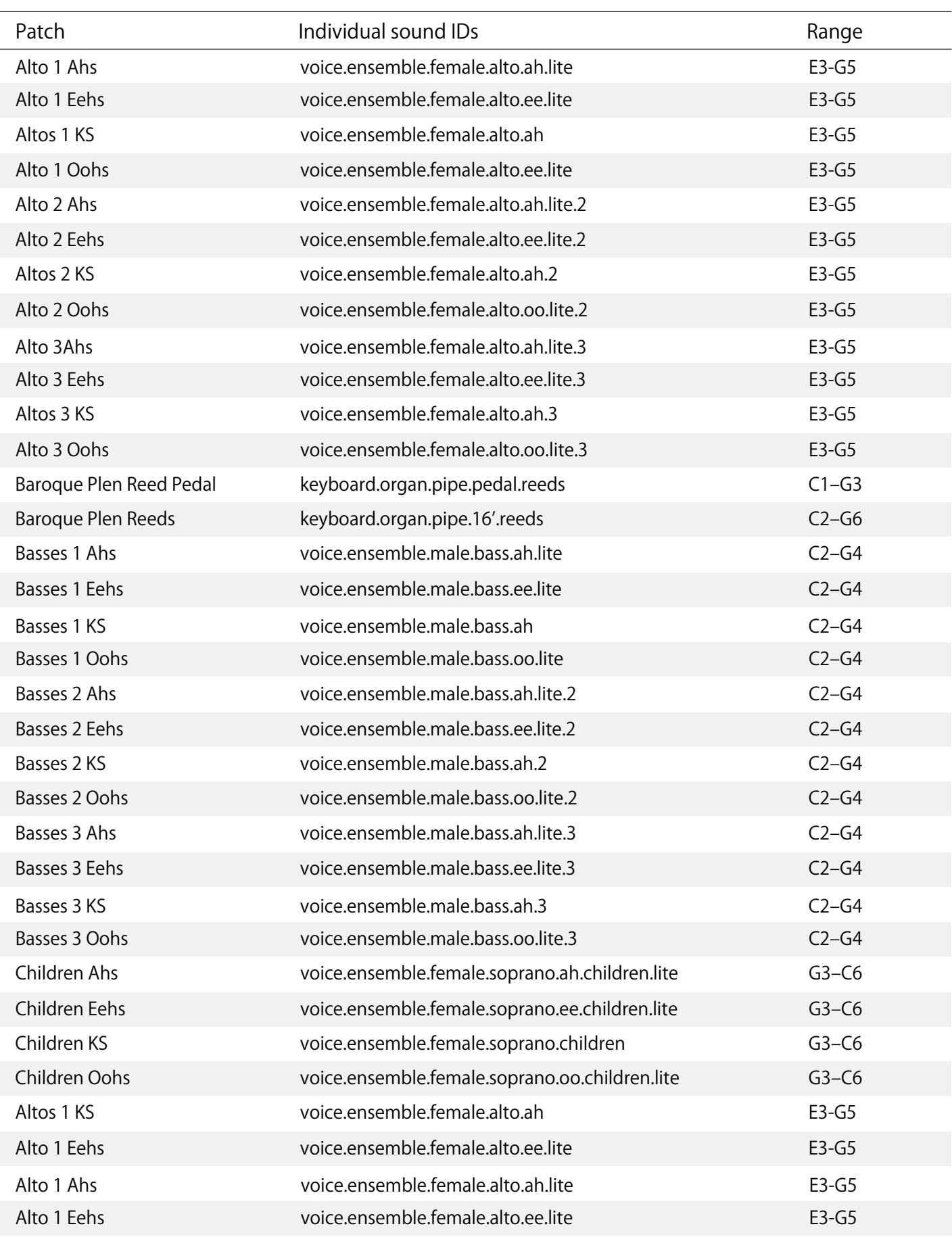

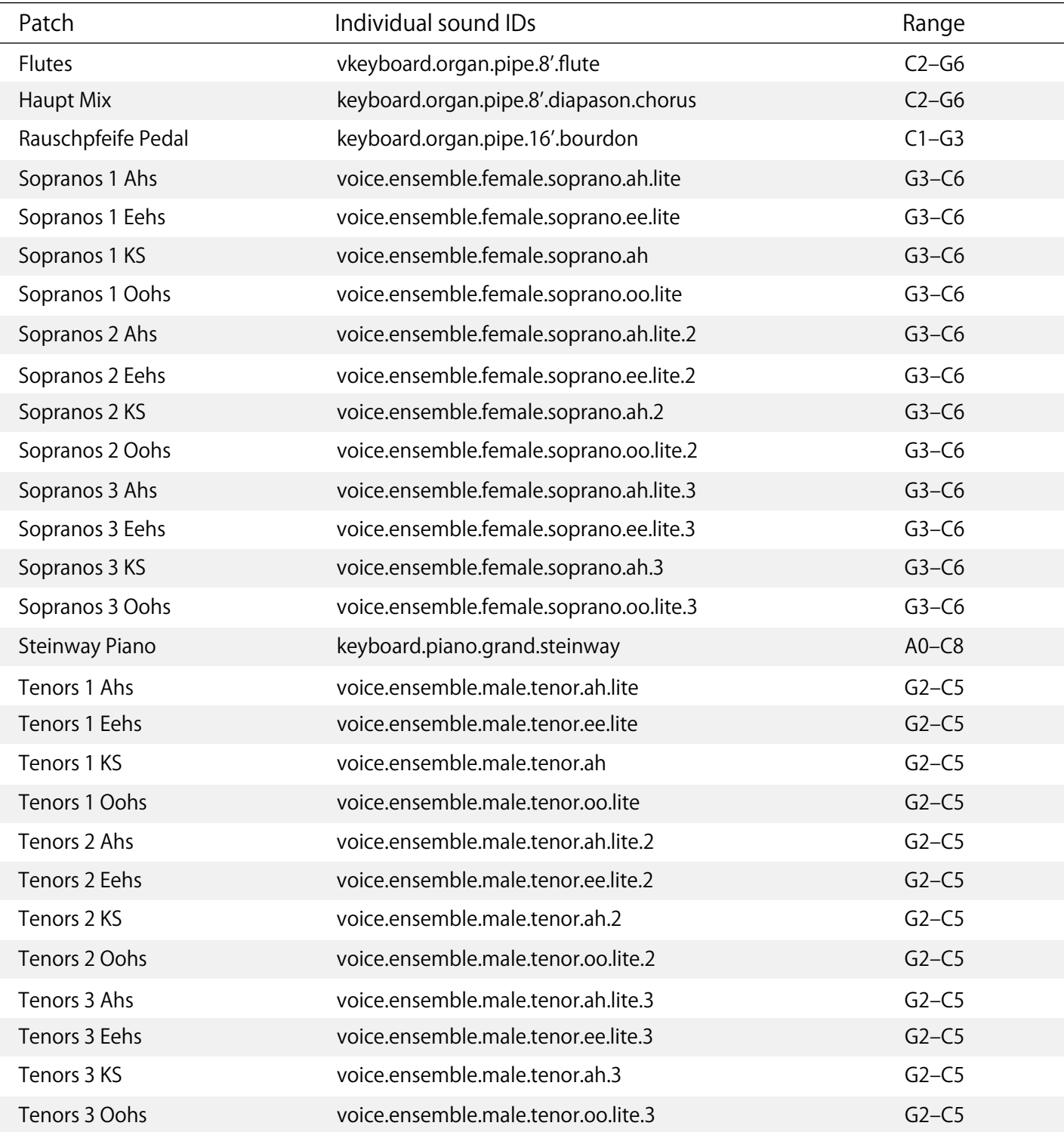